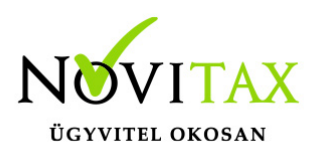

# **RAXLA, IPTAX 2020. évi 21.01-es verzió**

### **Érvényességi dátumok**

Demó verzió érvényessége: **2020.02.29.** Regisztrált verzió érvényessége könyvelő programok: **2020.03.31** Regisztrált verzió érvényessége bérszámfejtő program: **2020.04.15**  Regisztrált verzió érvényessége számlázó programok: **Nincs időkorlát** Program verzió érvényessége: **2020.04.21**

### **Programrendelés 2020. évre**

Szeretnénk megkímélni Önöket attól, hogy a programátvételi lapot esetleg feleslegesen kitöltsék és visszajuttassák részünkre. Ezért a programhasználati szándékukat folyamatosnak tekintjük, amelyet nem tör meg az évváltás. 2020. évre vonatkozóan tehát csak akkor kell programátvételi lapot kitölteni, ha az előző évhez képest változnak a programhasználat feltételei, esetleg a programot rendelő cég adataiban van változás, vagy az előző években még nem használtak NOVITAX programot.

A honlapon kitöltött programátvételi lapok adatai azonnal bekerülnek szerződés nyilvántartásunkba, ezért kérjük, hogy lehetőleg a honlapon közöljék megváltozott programhasználati szándékukat.

#### [PROGRAMRENDELÉS](https://novitax.hu/megrendeles/)

#### **Programregisztráció**

Ahogy azt már megszokhatták, a honlapunkról valamennyi programunk, így a 2020. évi is csak demo verzióban tölthető le. A demo verzió 2020. január és február keltezésű bizonylatokat fogad el. A feldolgozási határidő meghosszabbításához tehát a 2020. évi programokat is regisztráltatni kell, a regisztráció feltétele az esedékes programhasználati díjak megfizetése.

A regisztrációs eljárás változásának egyik fontos eleme, hogy a számítógépek és a feldolgozandó

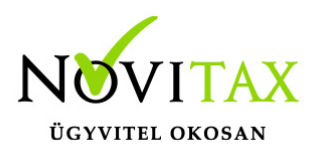

cégek regisztrációjához nem előfeltétele az időszaki programhasználati díj megfizetése, tehát ez nem akadálya az azonnali regisztrálásnak.

A 2019-től bevezetett regisztrációs eljárásban nagyon fontos, hogy számítógépe az első cég át-, vagy megnyitása előtt regisztrálva legyen. A nyitási folyamatba beépítettük a nyitandó cég azonnali regisztrációjának lehetőségét, amely azonban csak regisztrált számítógépeken használható.

A számítógép regisztrációjához az ilyen jogokkal rendelkezőnek be kell jelentkeznie a regisztrációs fiókjába a főmenü "Regisztráció/Regisztrációkezelés bejelentkezéssel" menüpontban.

A nem regisztrált számítógépen át-, vagy megnyitott cégeket utólag, egyenként, külön munkával lehet majd regisztrálni, ezt spórolhatják meg, ha a nyitási folyamatban regisztrálják számítógépeiket és feldolgozandó cégeiket.

Az automatikus cégregisztráció lehetőségét az adatállományok visszatöltési folyamatába is beépítettük.

Elképzelhető, hogy az új rendszer az első pillanatban túl bonyolultnak tűnik, és a bevezetés évében okoz valamennyi többletmunkát, mint általában minden új rendszerre történő áttérés.

A jó hír viszont, hogy az egyszer regisztrált számítógépek és cégek az évváltásnál nem veszítik el korábbi regisztrációjukat. Régi kérésüket valósítottuk meg azzal, hogy 2019-től nem szükséges évente megismételni a regisztrációs eljárást.

Az új rendszerre való átálláshoz segítségüket és türelmüket most is köszönjük.

A regisztrációs eljárás részletes leírását az alábbi bejegyzésben találják:

[Regisztráció!](https://tudastar.novitax.hu/wintax-programok-online-regisztralasa/)

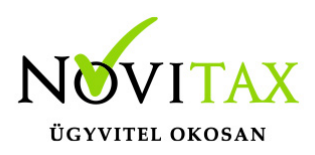

### **Nyitás a 2019. évből**

- [IPTAX és RAXLA változatok nyitása](https://tudastar.novitax.hu/szamlazo-es-keszletnyilvantarto-programok-nyitasa-2019-rol-2020-ra/)
- [IPTAX és RAXLA változatok újranyitása](https://tudastar.novitax.hu/szamlazo-es-keszletnyilvantarto-programok-ujranyitasa-2019-rol-2020-ra/)

### **A 21.01-es verzió fontosabb fejlesztései:**

- Partner keresése szótöredék (névrészlet) alapján az Opten adatbázisból: a partnernév mezőben minimum 3 karakter megadása után "F2-vel", vagy a partner neve mellett található gombra való kattintással kezdeményezhető partner Opten adatbázisban való, név szerinti keresés. Az "F2" megnyomása után egy kis ablakban az összes olyan cég megjelenik, amelynek nevében szerepel a megadott szótöredék. A megfelelő kiválasztása után, az "F9" billentyű megnyomásával, a megszokott Opten partner lekérdező ablakban lekérhetők a partner további adatai (adószám, cím, bankszámlaszám stb.).
- Számla sztornózása pénzügyi teljesítéssel

Számla sztornózása pénzügyi teljesítéssel

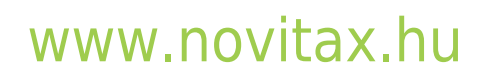

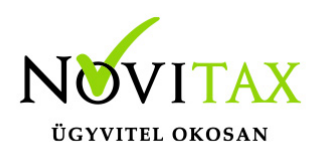

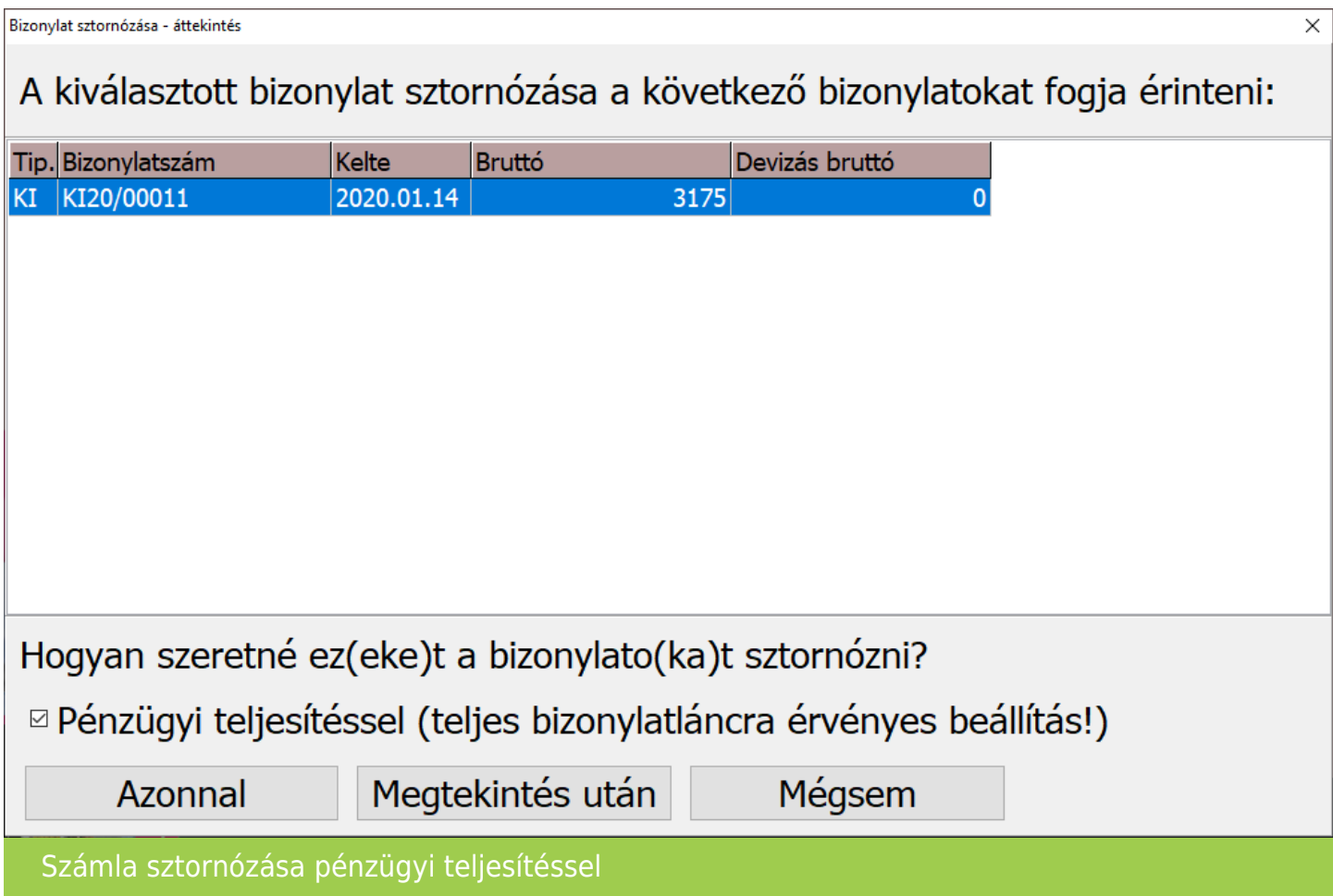

Sztornózás esetén választható a Pénzügyi teljesítés (teljes bizonylatláncra érvényes beállítás!) aminek hatására a normál és sztornó számlák egymást kiegyenlítik, így nem mutatkornak Tartozásként, Kintlévőségként illetve nyitott számlaként a kimutatásokban.

[További információ a sztornózásról…](https://tudastar.novitax.hu/szamla-sztornozasa-es-modositasa/)

Készletmozgás dátuma Készletvezetés és számlázás együttes használata esetén a Készletmozgás dátuma bizonylat típusonként megadható. A Törzsadatok / Számla törzsadatok / Számla típusok menüpontban

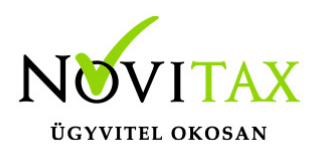

Számlatípus rögzítése vagy módosítása esetén a Készlet beállítások lapon található beállítás szerint az alapbeállítástól eltérően választható ki:

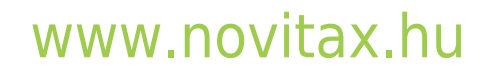

1105 Budapest, Gitár utca 4. | Tel.: (+36 1) 263-2363 | E-mail: [novitax@novitax.hu](mailto:novitax@novitax.hu)

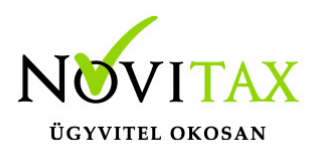

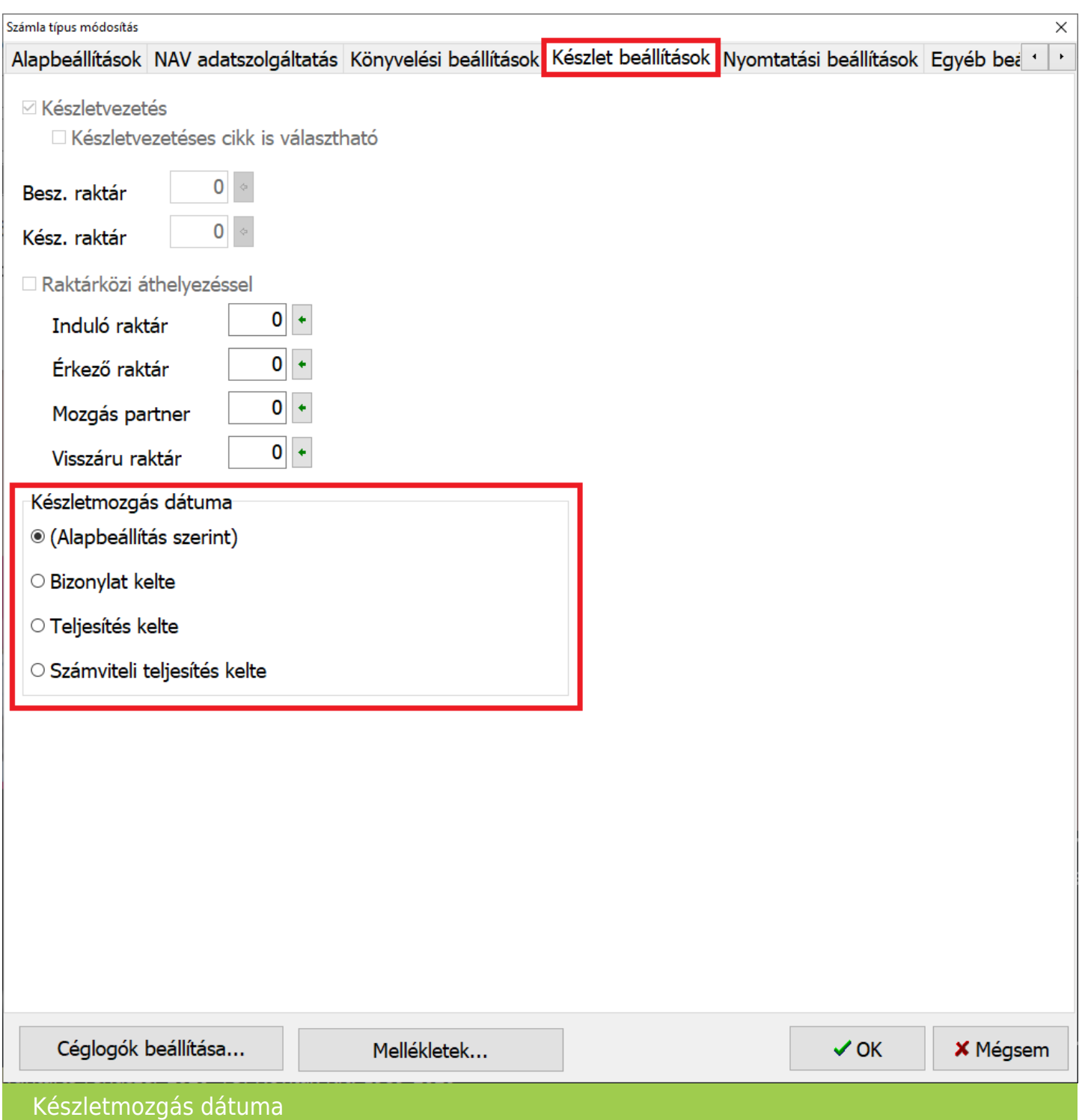

### [www.novitax.hu](http://www.novitax.hu)

1105 Budapest, Gitár utca 4. | Tel.: (+36 1) 263-2363 | E-mail: [novitax@novitax.hu](mailto:novitax@novitax.hu)

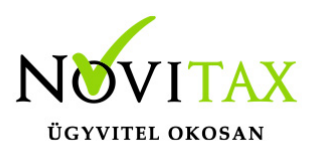

Az Alapbeállítás továbbra is a Beállítások / Alapbeállítások / Készletnyilvántartás... menüpontban található a Mozgás tétel dátuma részen.

Elektronikus számla mentési útvonala

Beállítható a Elektronikus számla mentési útvonala a Beállítások / Alapbeállítások / Számlanyomtatás… menüpontban az E-számla, Digitális számla, EDI lapon:

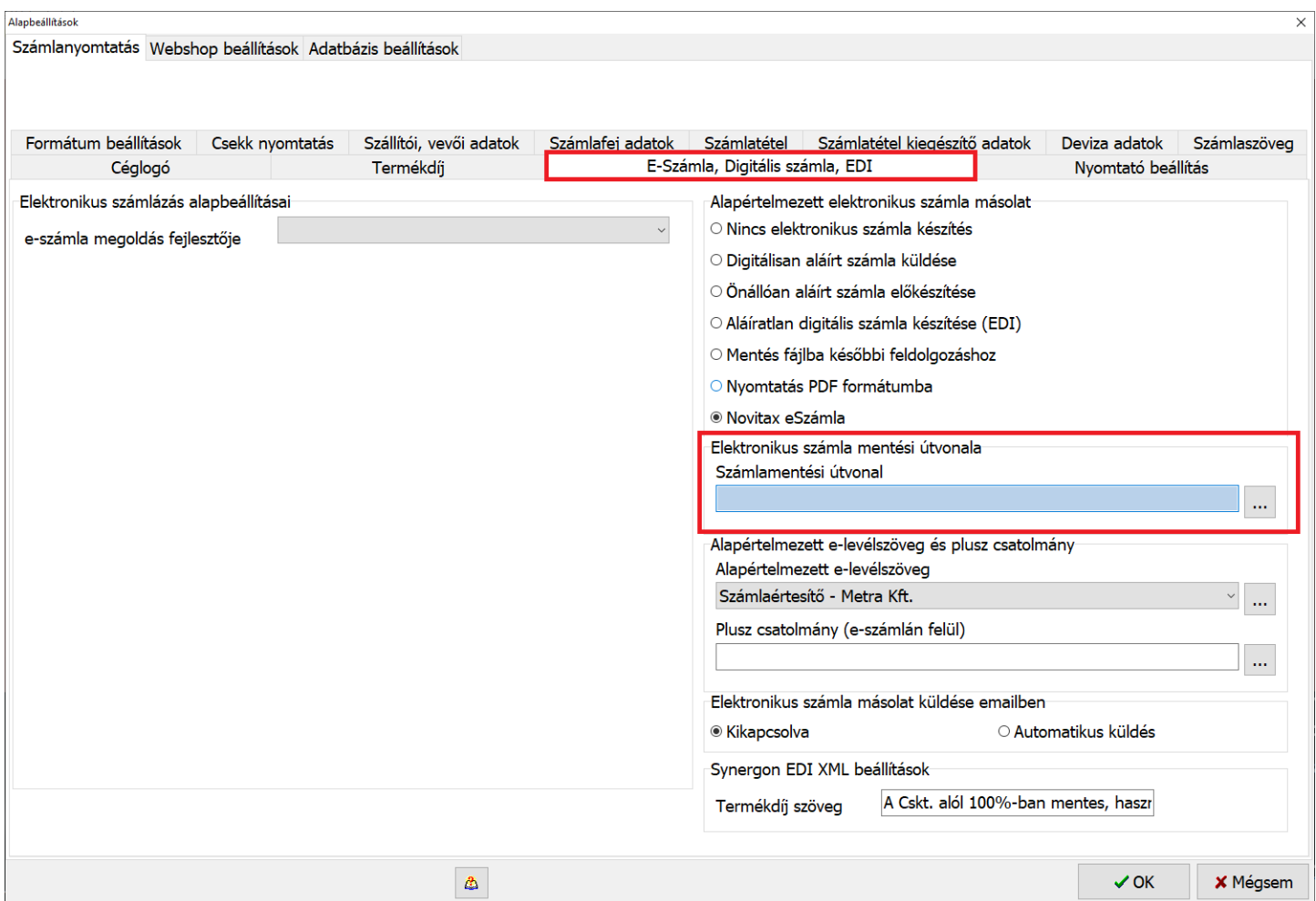

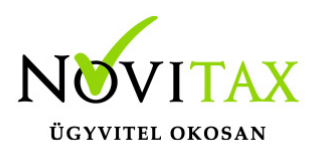

Elektronikus számla mentési útvonala

Amennyiben a fenti beállítás nincs megadva, akkor a program a főmenüben a Beállítások / Kezelés beállítások menüpontban a Mentési beállítások részen megadott útvonalat használja.

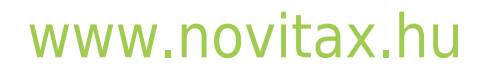

1105 Budapest, Gitár utca 4. | Tel.: (+36 1) 263-2363 | E-mail: [novitax@novitax.hu](mailto:novitax@novitax.hu)